**2023.06 PaGamO製作**

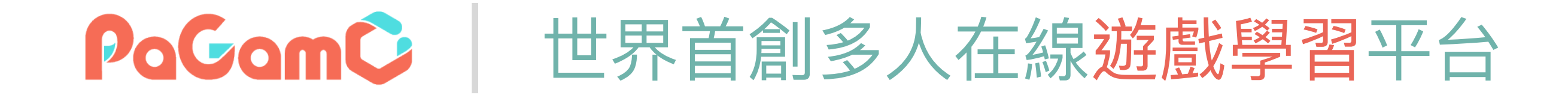

# **2023暑假作業** 使用說明

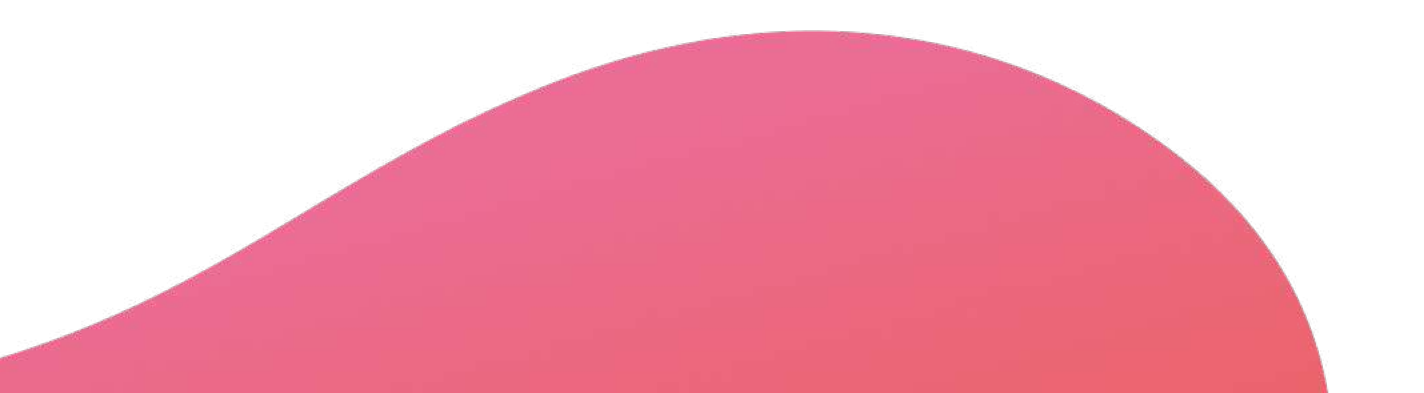

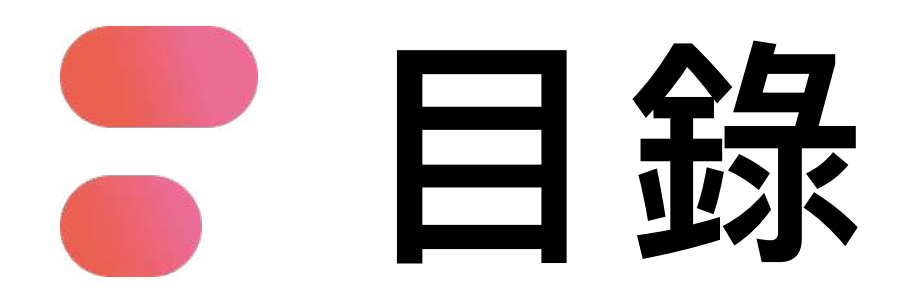

- **01 PaGamO暑假作業緣由**
- **02 PaGamO暑假作業活動辦法**
- **PaGamO暑假作業遊戲⽅式 03**
	- **教育雲端帳號/各縣市帳號登入⽅式 03-1**
	- **03-2 PaGamO遊戲方式**
- **PaGamO暑假作業成果檢核 04**
	- **建立班級 04-1**
	- 04-2 邀請學生加入班級
	- **學習成果檢核 04-3**
- **P3 P13**
- **P21**
- **P22**
- **P32**
- **P33**
- **P34**
- **P35**

## **P39**

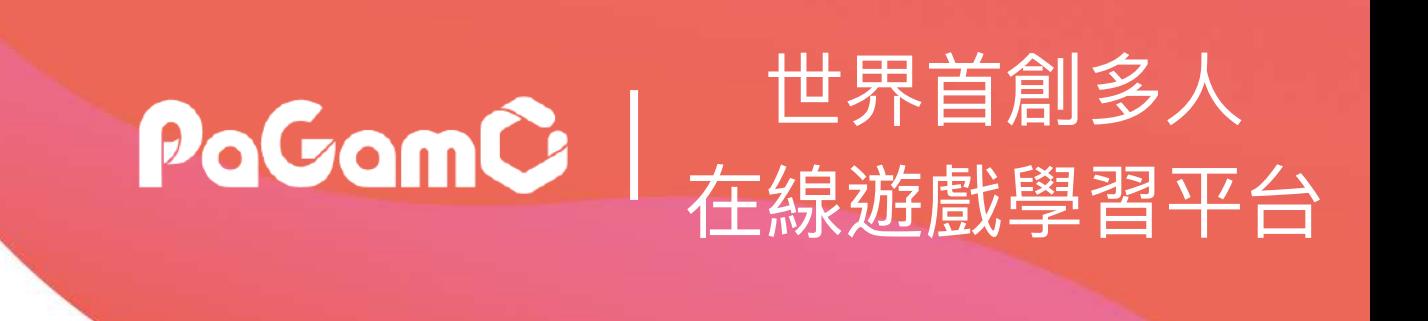

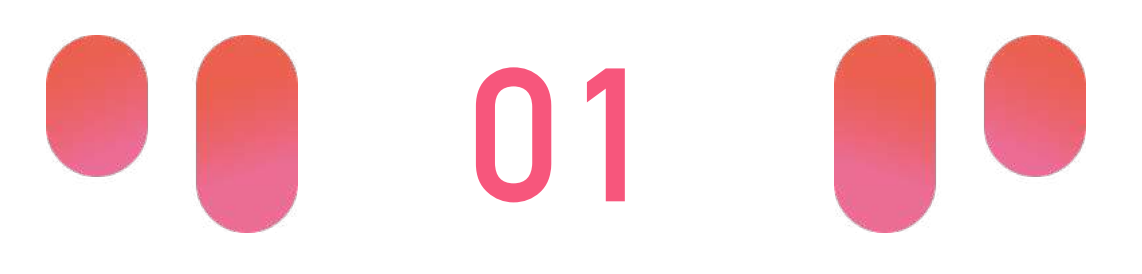

# PaGamO暑假作業緣由 | PaGamo

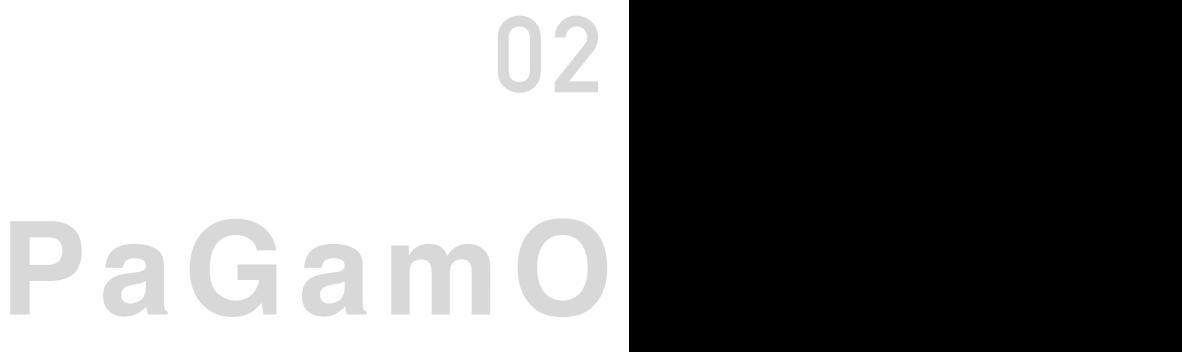

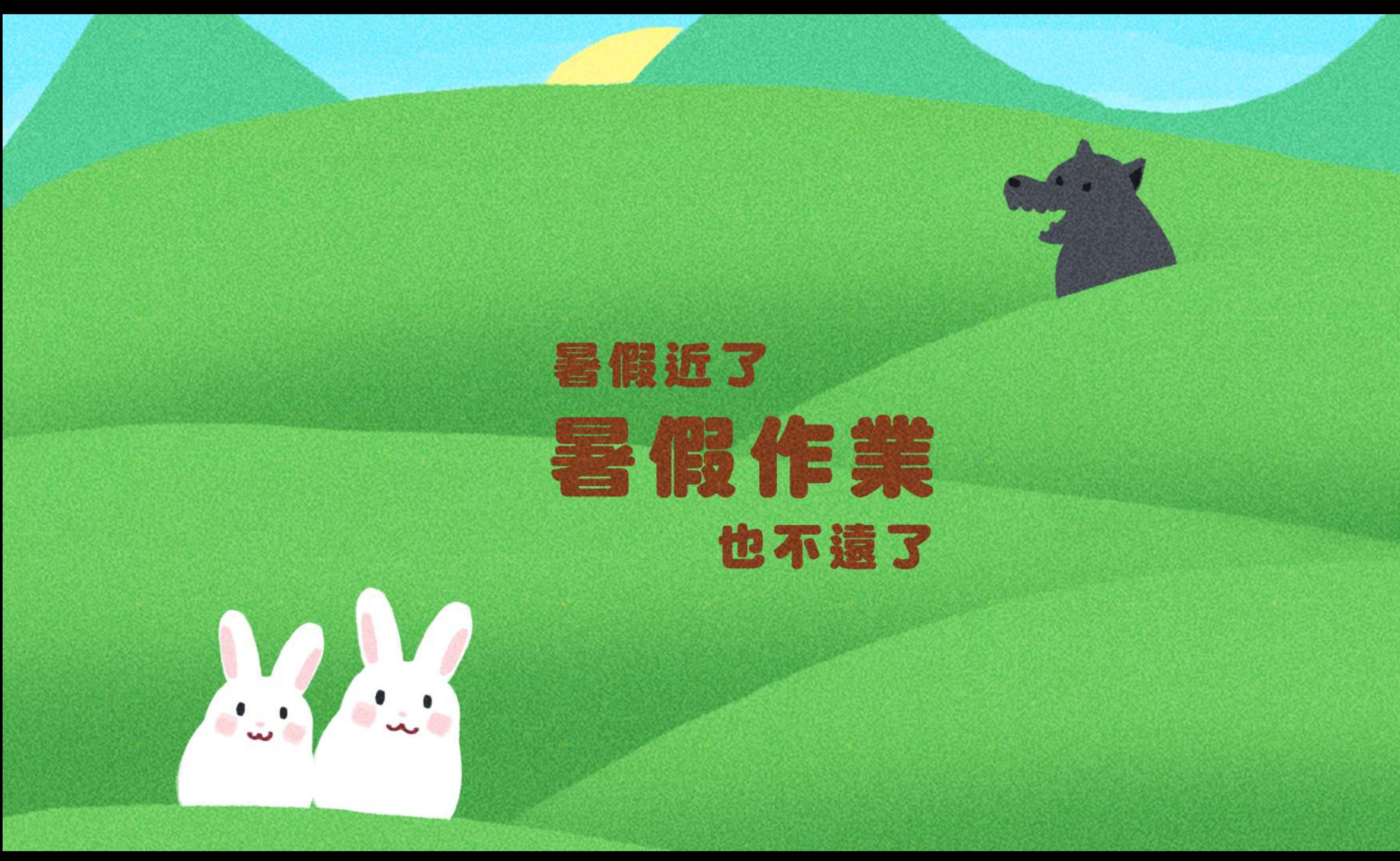

假期滑坡就是: 在長假過後,由於長時間沒有接觸學業 而導致開學後學科能力下降的現象。 數學和閱讀領域尤其明顯。

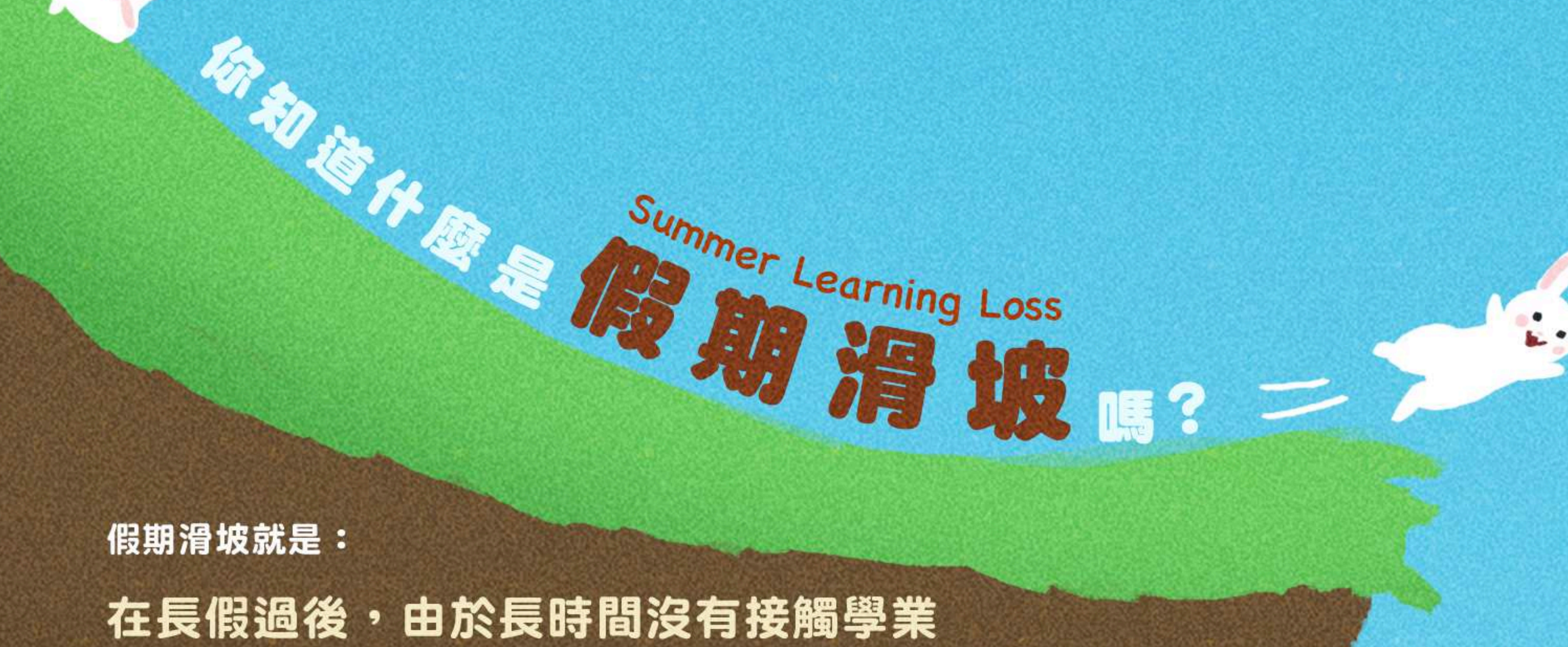

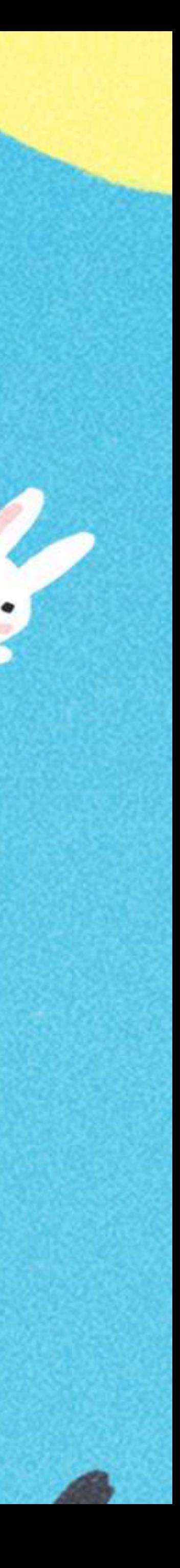

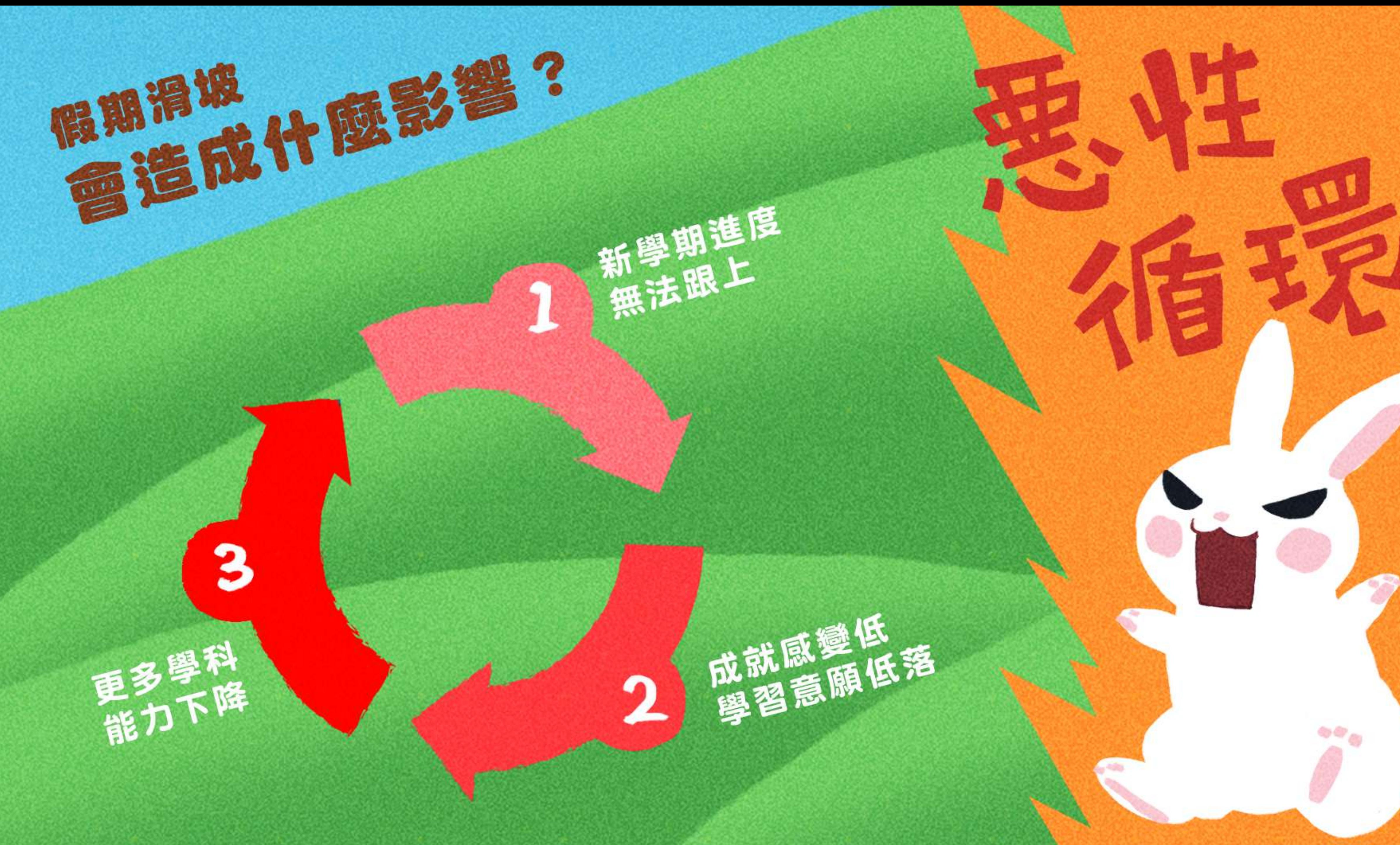

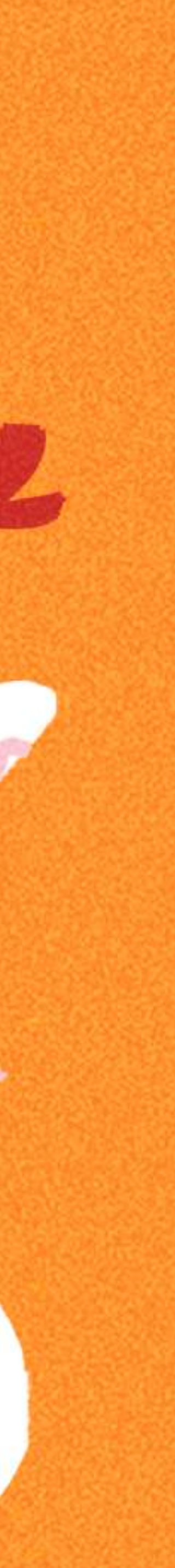

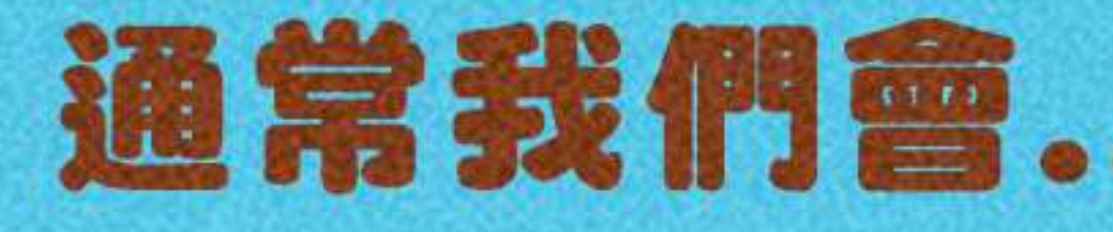

## 通常我們會…來補足假期滑坡

## 作業石牆 出寒暑假作業

## 補救圍欄 開學後補数教學

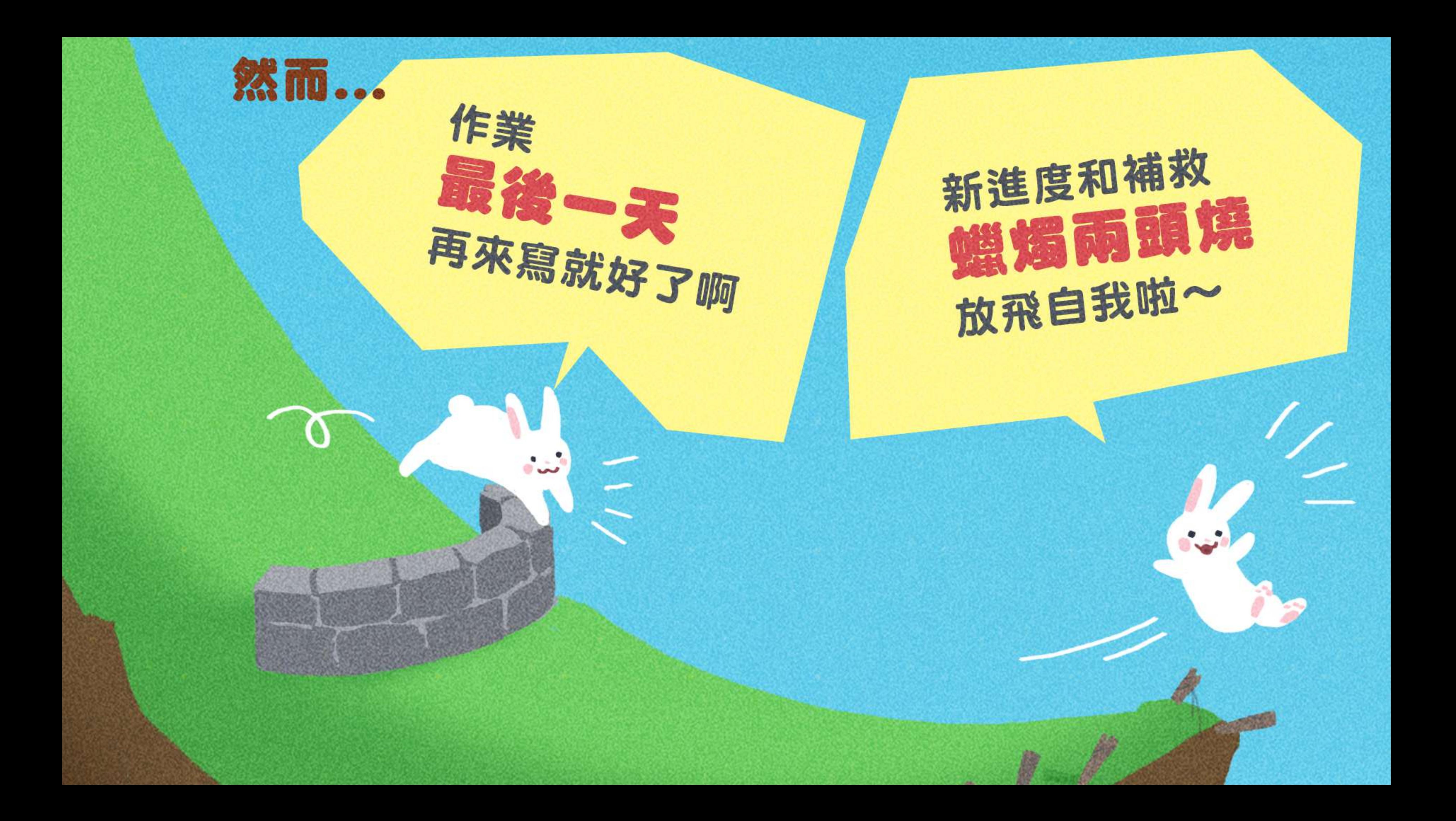

## 接近開學才開始拼作業

S

## 孩子只想玩樂不想寫作業

作者:爺爺

## 作業累積太多,只好放棄

U.L.

W.

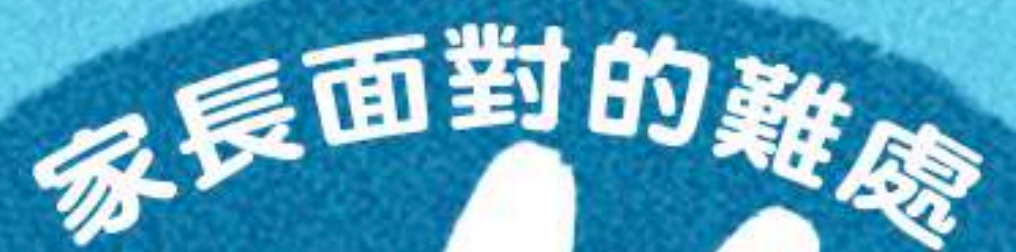

 $\sim \rho$ 

 $rac{8}{31}$ 

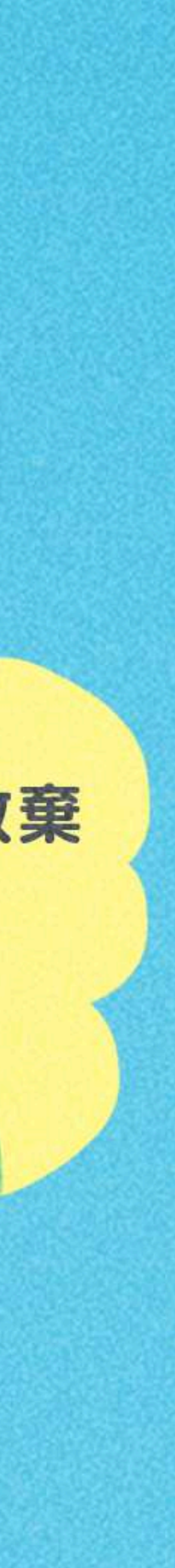

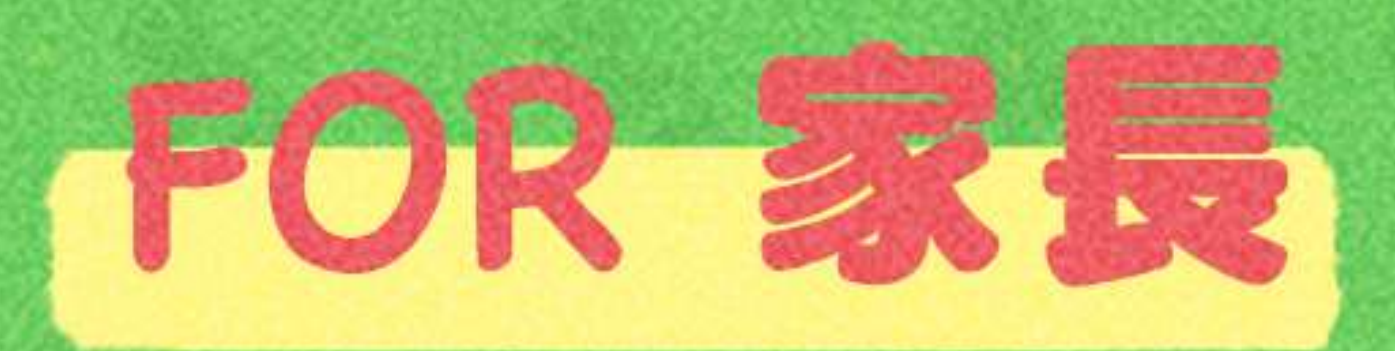

## 不用因為催孩子寫作,而傷害親子關係

## 每兩週都有新的題目,定時定量複習課業

**Book and the second contract of the second contract of the second contract of the second contract of the second** 

完成暑假作業可以獲得限量寶物,孩子不再放棄暑假作業

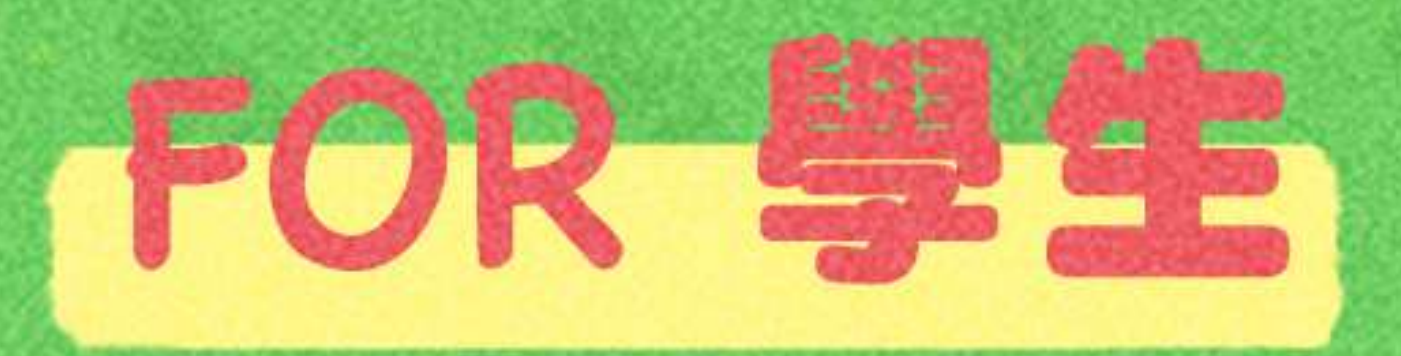

## 比較心甘情願做寒暑假作業XD

## 作業成果永遠存在PaGamO裡,不用再資源回收啦

遊戲成就可以延續到開學後,持續經營效果更好

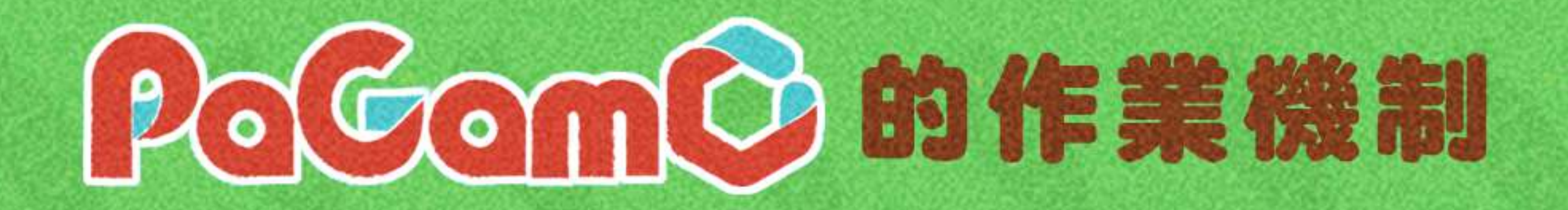

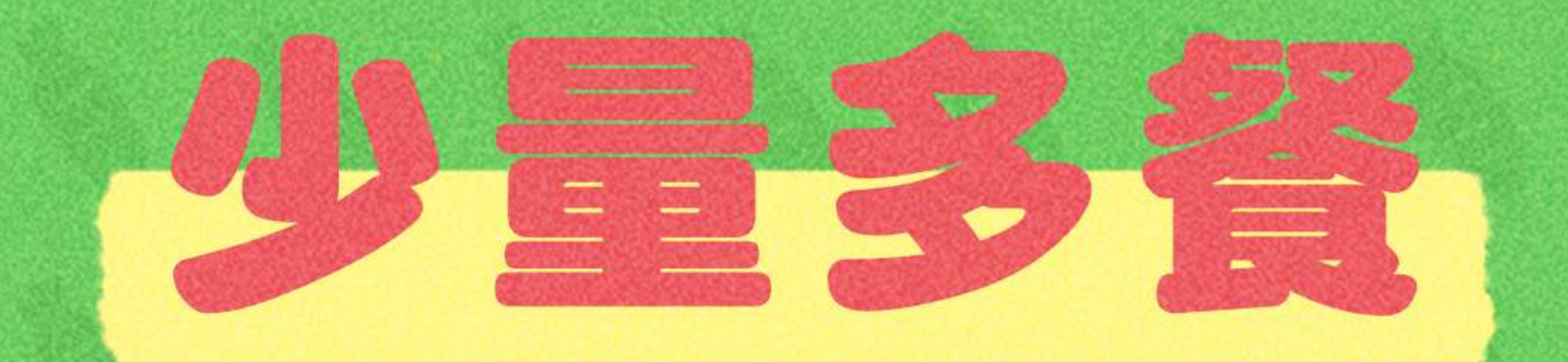

暑假作業採階段性任務,將作業分派成兩週一次的 遊戲任務,完成前一項任務後才可進行下一項任務。 學生定期上線遊戲,練習學期題目。

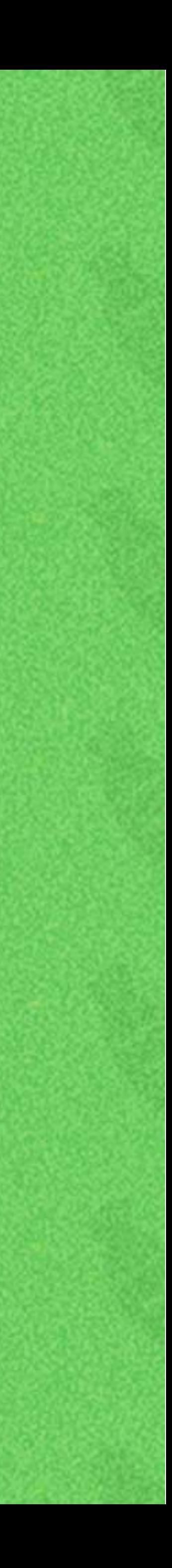

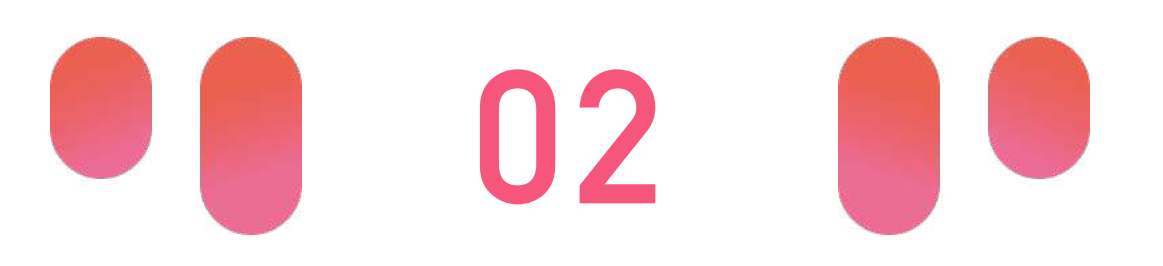

PaGamO暑假

# **PaGamO暑假作業活動辦法 <sup>01</sup> PaGamO暑假作業緣由**

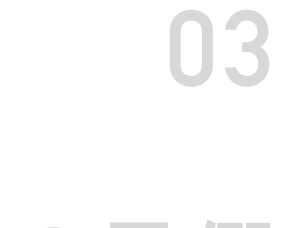

• 國⼩任務以「混學科」為主 • 各年級皆有五個連續任務,需依序完成 • 每個連續任務中皆包含20~25題 • 除學科外,亦可挑戰跨領域任務組 • 國中任務以「分學科」為主,每年級各七學科 • 各年級各學科皆有五個連續任務,需依序完成 • 每個連續任務中皆包含10~15題 • 除學科外,亦可挑戰跨領域任務組 • 高中任務以「高一學科」為主,共三學科 • 各學科皆有五個連續任務,需依序完成 • 每個連續任務中皆包含10~15題 • 除學科外,亦可挑戰跨領域任務組

- - **國中篇**
		-
	- 高中篇

# **暑假作業活動時間:6/26~9/10**

■國小篇

世界首創多人

在線遊戲學習平台

PaGamC

## **01 學科任務:國英數⾃社**

### 跨領域任務組 …………… -------------------------------

## 02 理財入門:玉山理財小學堂

## 03 環保防災: 慈濟跟你一起愛地球

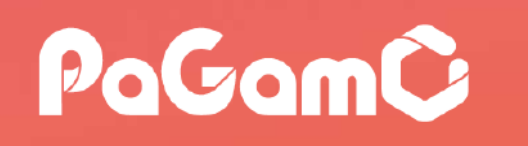

世界⾸創多⼈ 在線遊戲學習平台

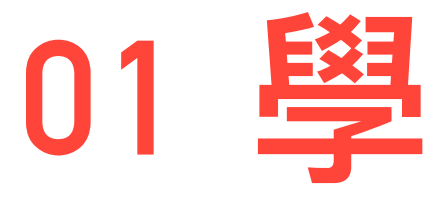

**国**小篇

## **04 永續減碳:利樂⼩紙盒⼤學問**

## **聚陽x荒野:⾃"綠"⽣活探險記 07**

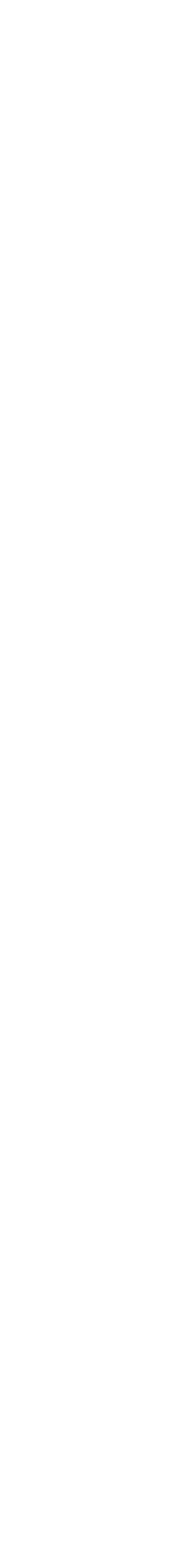

## **06 腎臟保健:⼿牽⼿愛腎護腎⼀起來**

## **05 網路安全:趨勢網安糾察隊**

# **國⼩任務⽰意圖**

**• 暑假作業均會放置在「世界任務」中 • 為確保學⽣能定期定量的練習,尚未開始的** 任務前面會有一個「鎖」的符號, 且右下角 會顯示「尚未開始」,需等到指定時間後, **系統才會開放該任務**

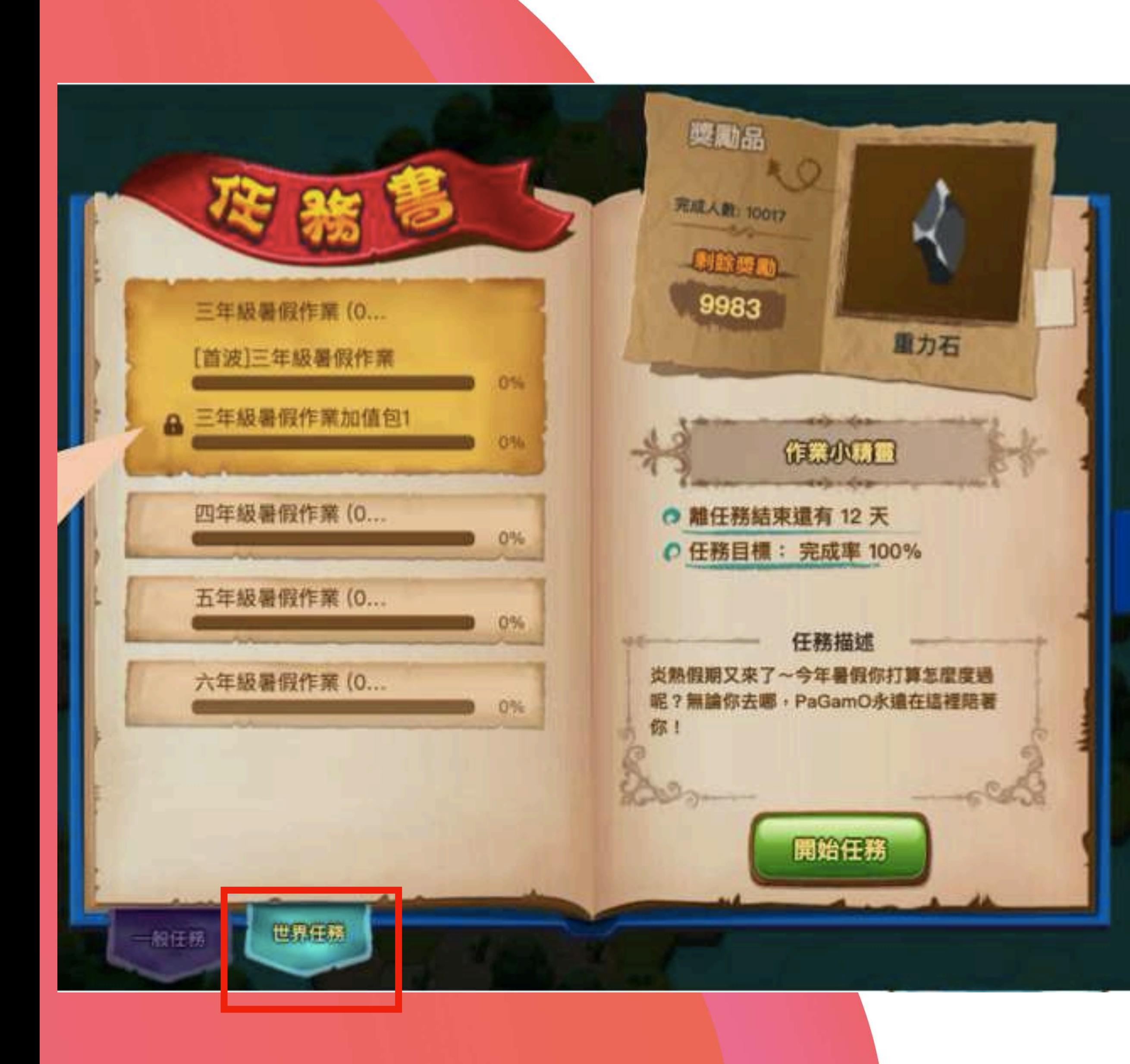

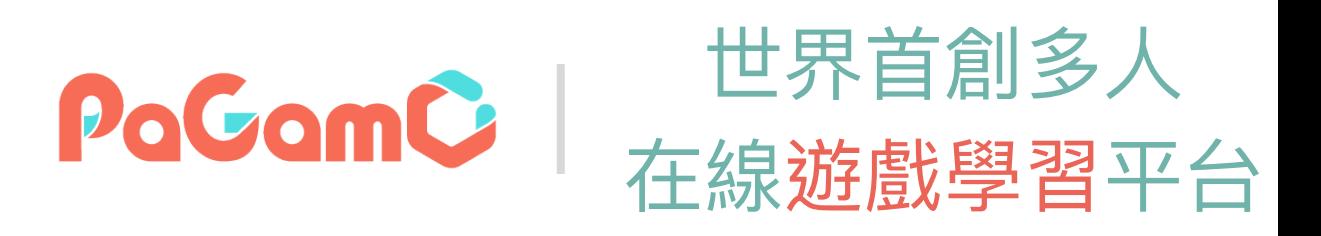

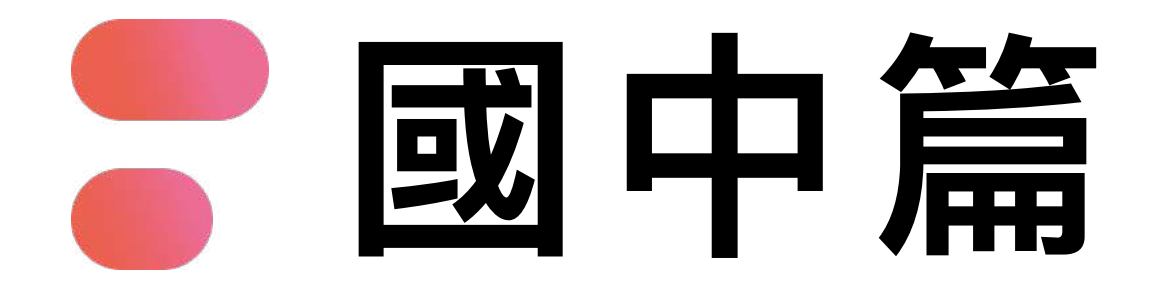

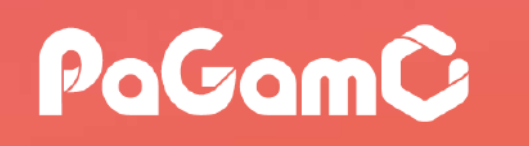

世界⾸創多⼈ 在線遊戲學習平台

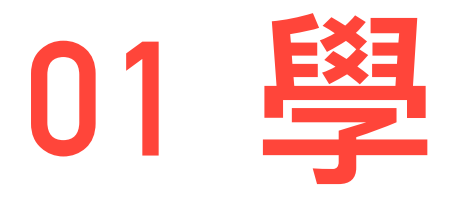

- **01 學科任務:國英數⽣/理史地公**
	- 路領域任務組 …………
- 02 理財入門:玉山理財小學堂
- 03 環保防災: 慈濟跟你一起愛地球
- **04 永續減碳:利樂⼩紙盒⼤學問**
- **05 網路安全:趨勢網安糾察隊**
- **06 腎臟保健:⼿牽⼿愛腎護腎⼀起來**
- **聚陽x荒野:⾃"綠"⽣活探險記 07**

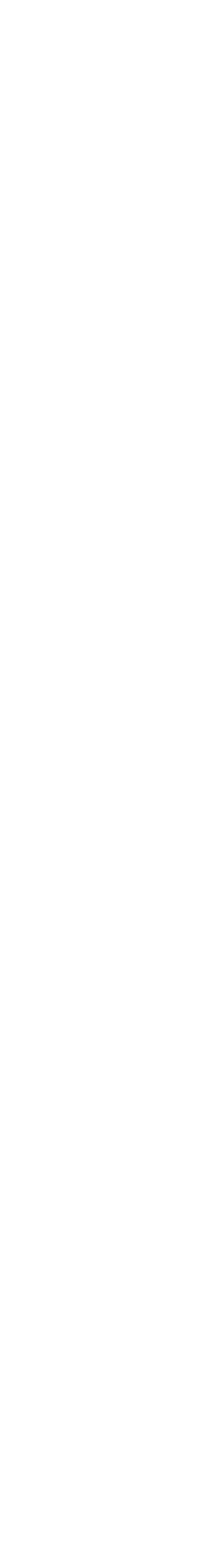

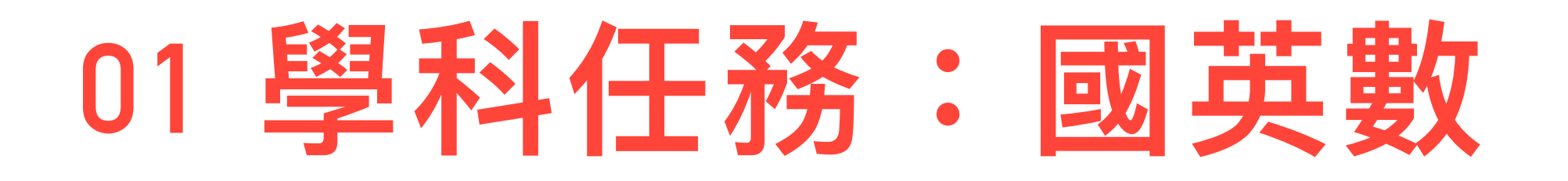

■ 高中篇

### 跨領域任務組 …………

## 02 理財入門:玉山理財小學堂

## 03 環保防災: 慈濟跟你一起愛地球

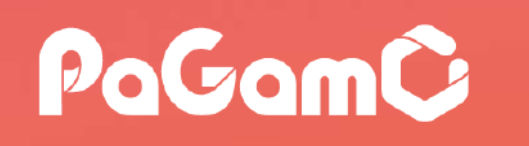

世界⾸創多⼈ 在線遊戲學習平台

## **04 永續減碳:利樂⼩紙盒⼤學問**

## **聚陽x荒野:⾃"綠"⽣活探險記 07**

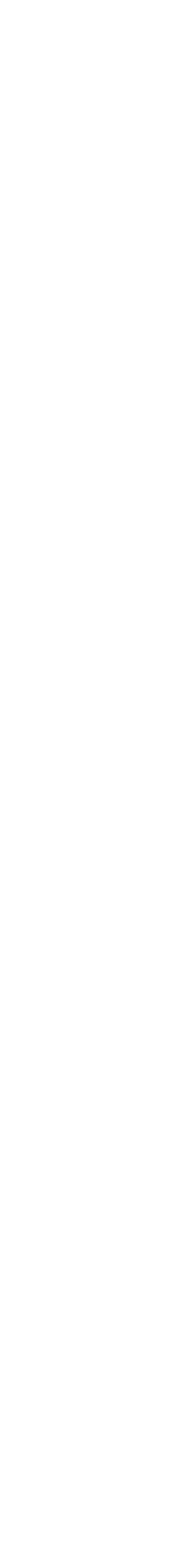

## **06 腎臟保健:⼿牽⼿愛腎護腎⼀起來**

## **05 網路安全:趨勢網安糾察隊**

# **國⾼中任務⽰意圖**

- **• 寒假作業均會放置在「世界任務」中**
- **• 為確保學⽣能定期定量的練習,尚未開始的任 務前⾯會有⼀個「鎖」的符號,且右下⾓會顯 ⽰「尚未開始」,需等到指定時間後,系統才 會開放該任務**

**• 國中分科後,任務較多,請滾動⾴⾯往下尋找**

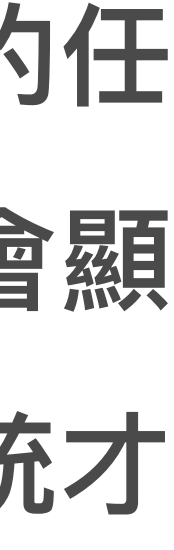

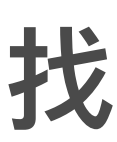

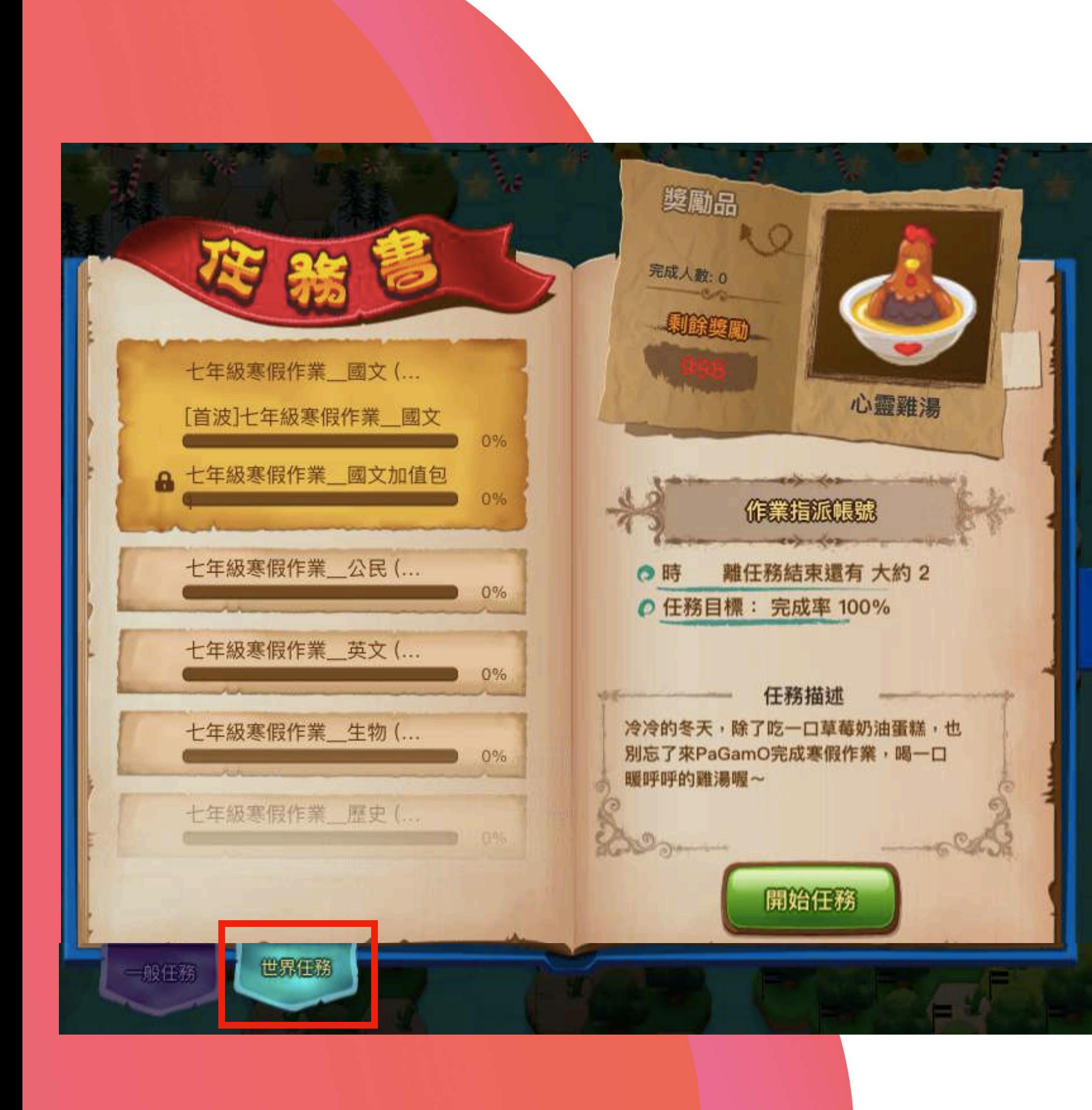

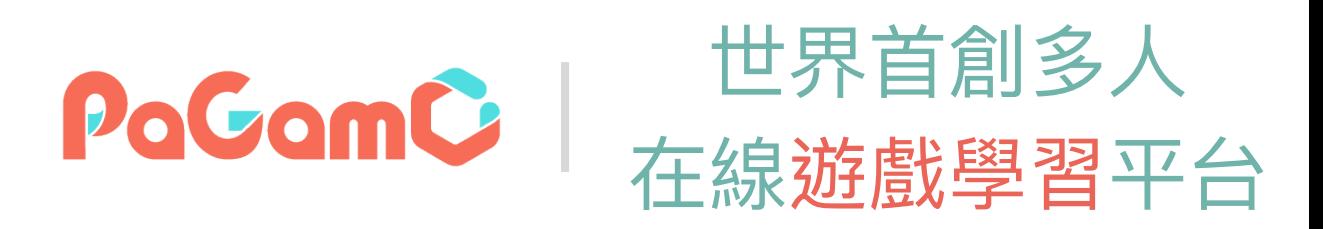

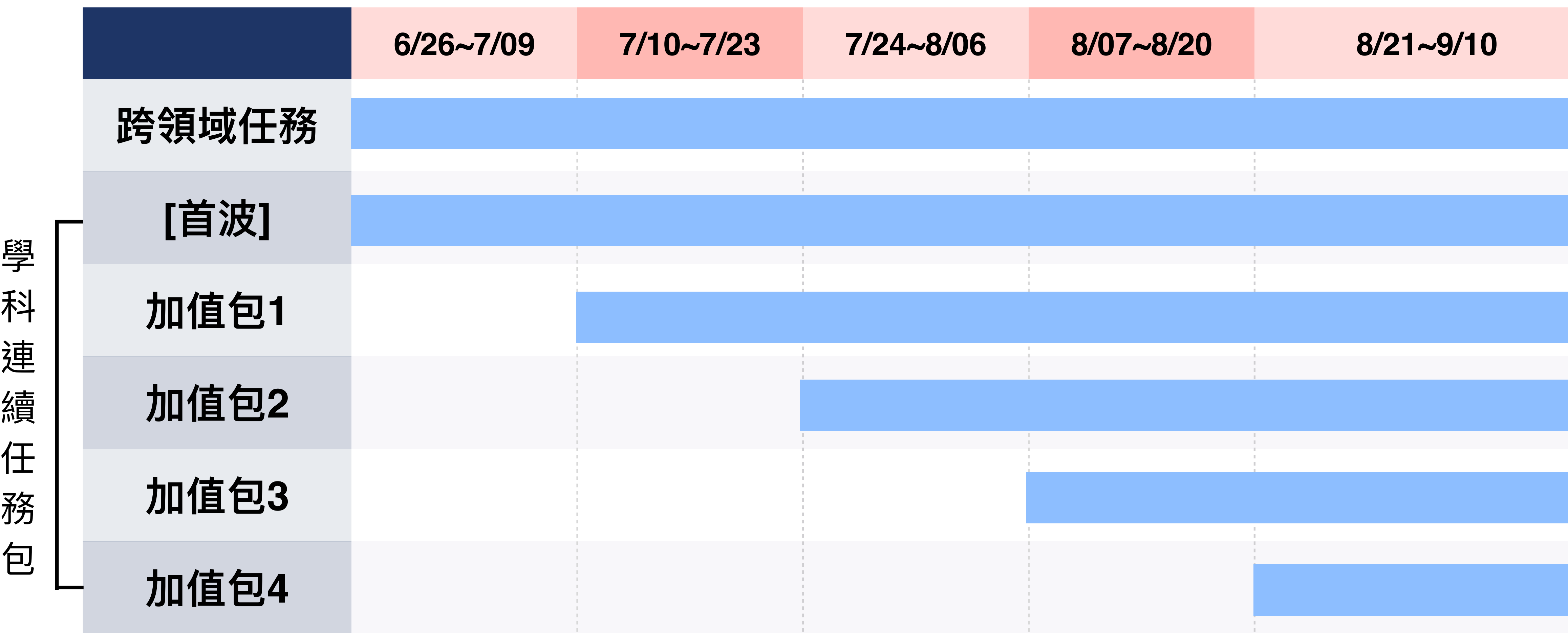

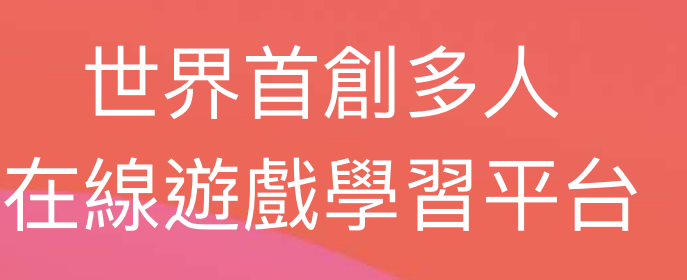

PaGamC

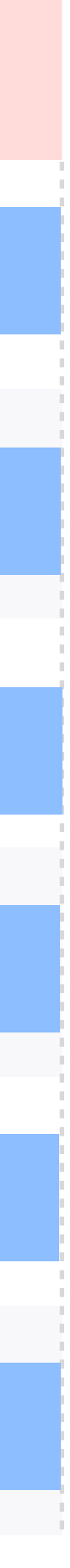

# **暑假作業任務時程**

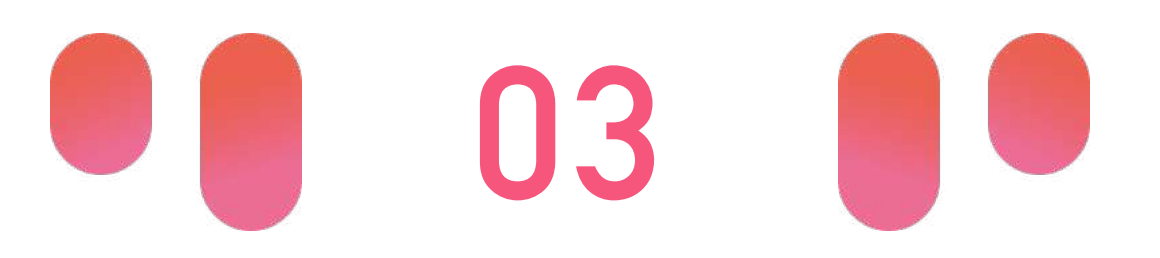

**PaGamO暑假** 

# **PaGamO暑假作業遊戲⽅式 <sup>02</sup> PaGamO暑假作業活動辦法**

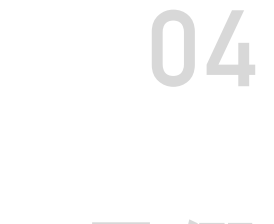

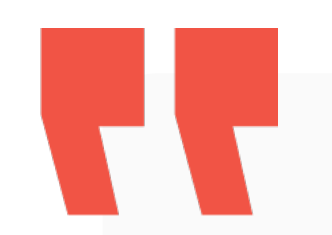

## **03-1 教育雲端帳號/各縣市帳號登入⽅式**

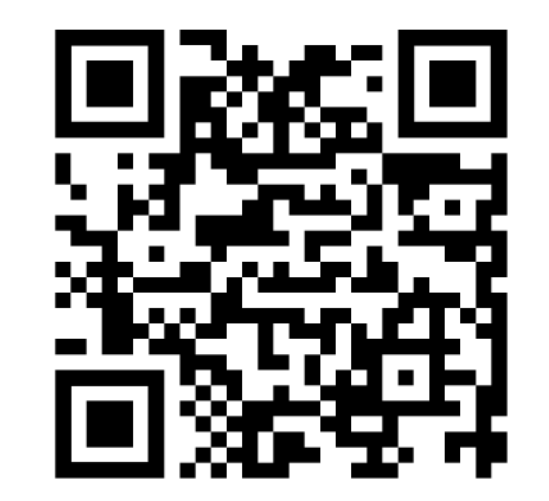

影片教學:

Ы

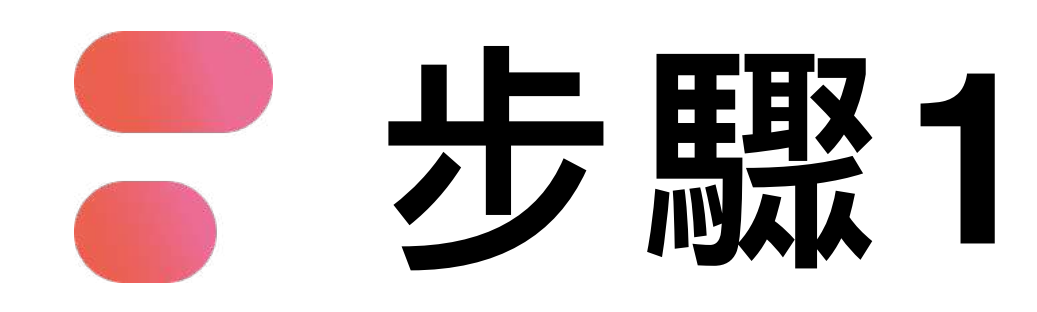

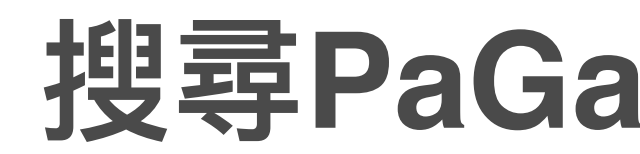

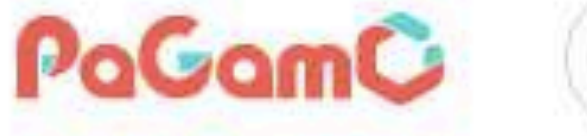

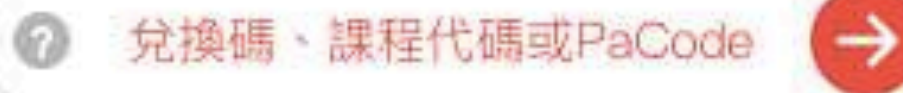

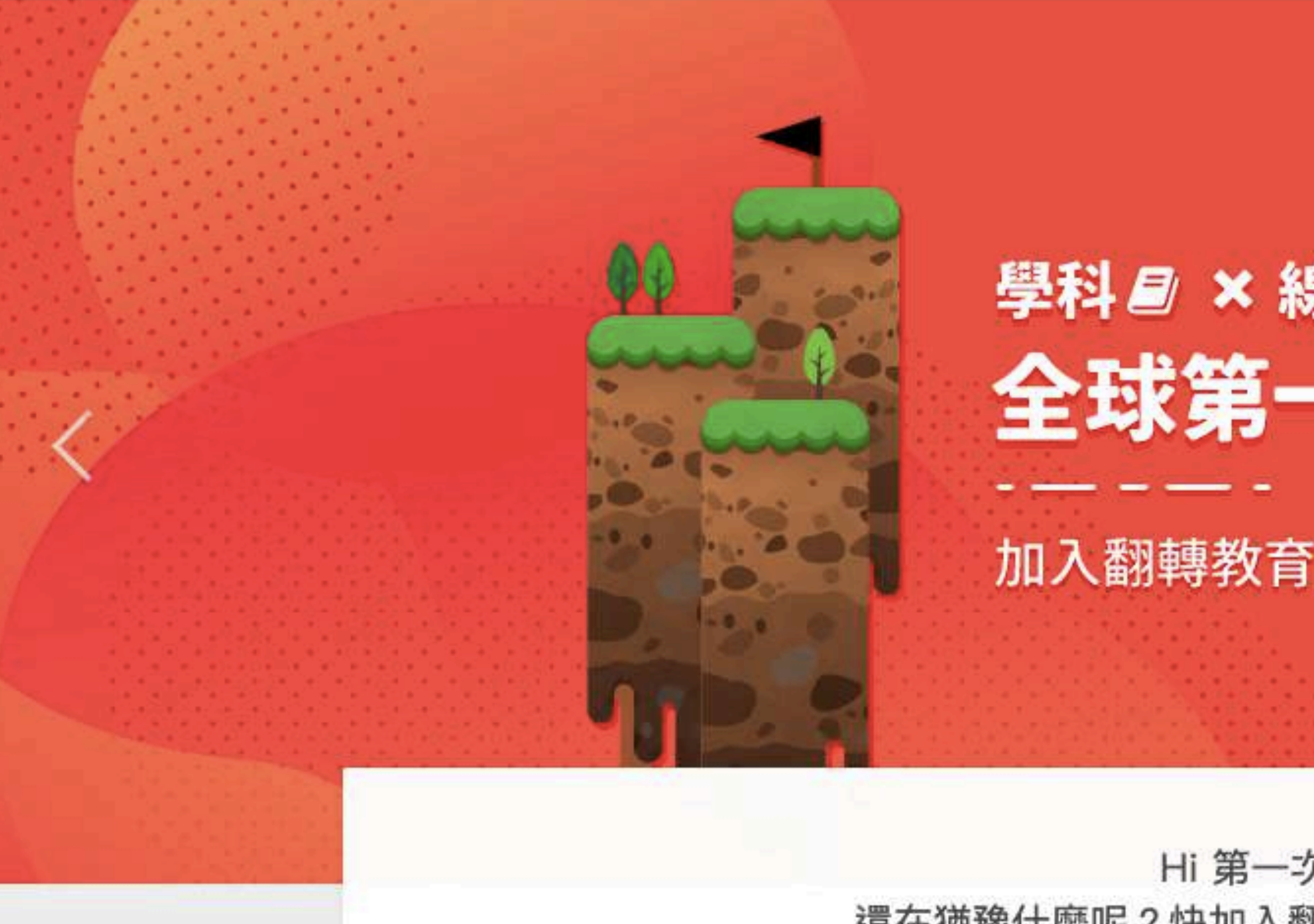

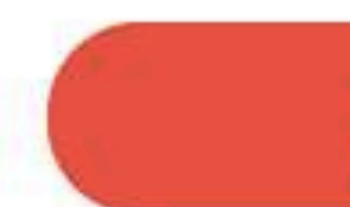

## 搜尋PaGamO,點選右上角「註冊/登入」

課程列表 PaGamO 素養品學堂 PaGamO介紹 \*

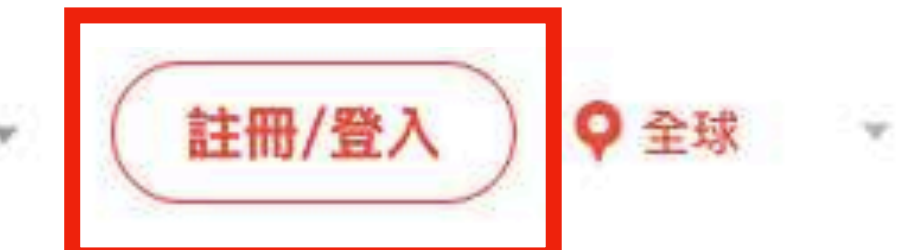

## 學科*目* × 線上遊戲 09!? 全球第一的線上學習平台

加入翻轉教育的熱潮,顛覆你對學習的想像

Hi 第一次來到PaGamO嗎? 還在猶豫什麼呢?快加入翻轉教育的熱潮,顛覆你對教室的想像

馬上開始

 $0\quad 0\quad 0$ 

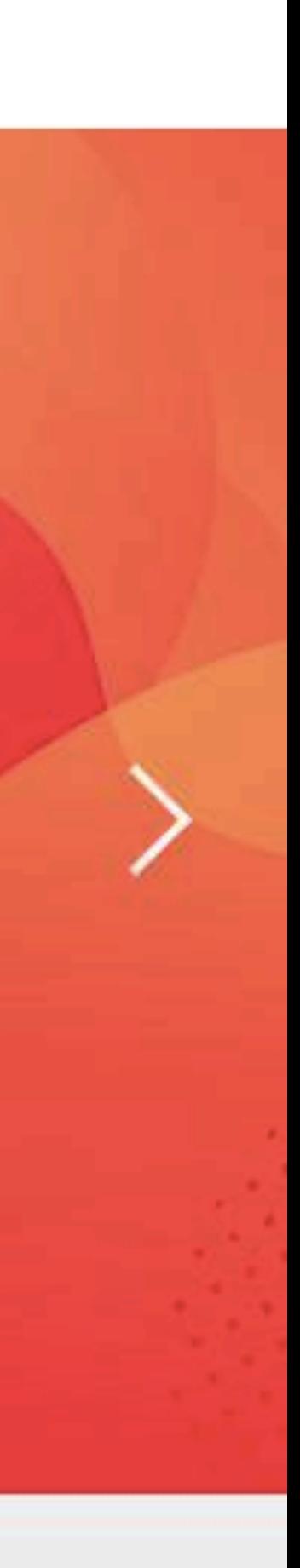

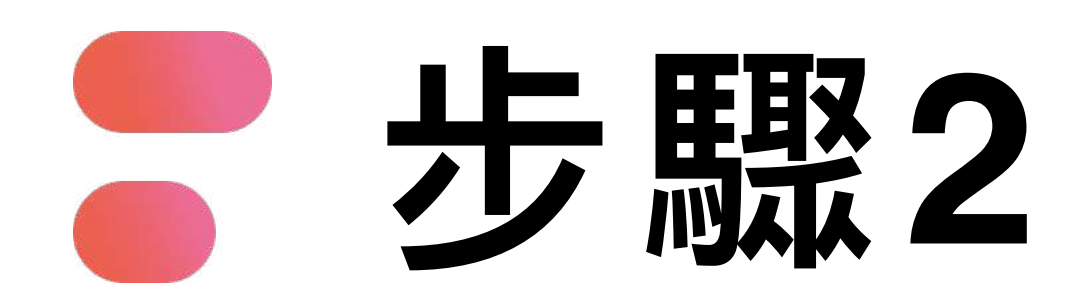

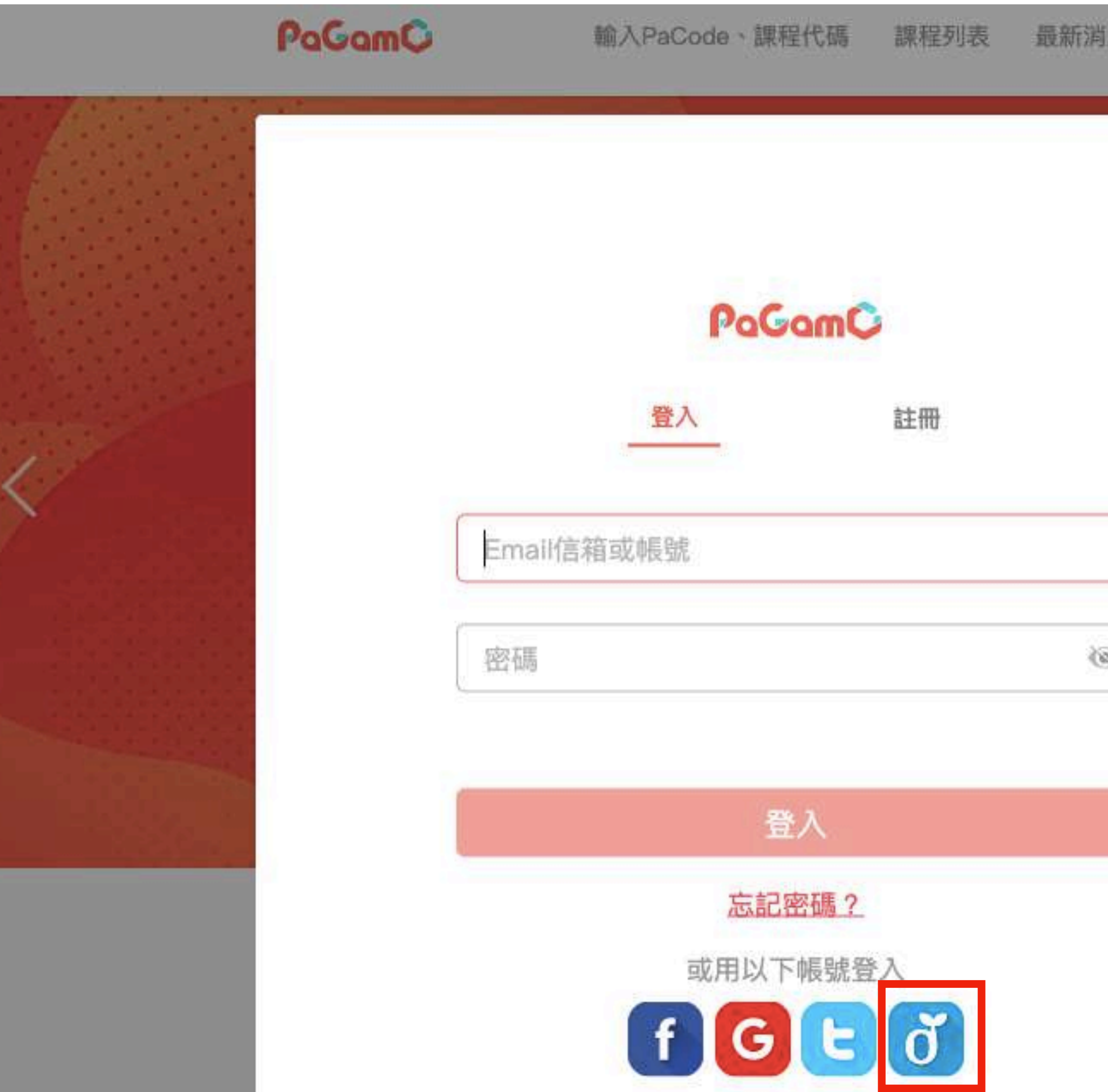

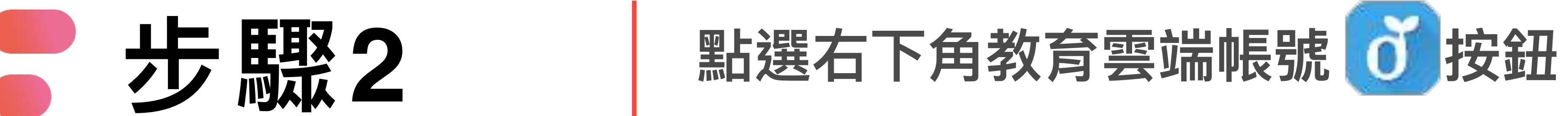

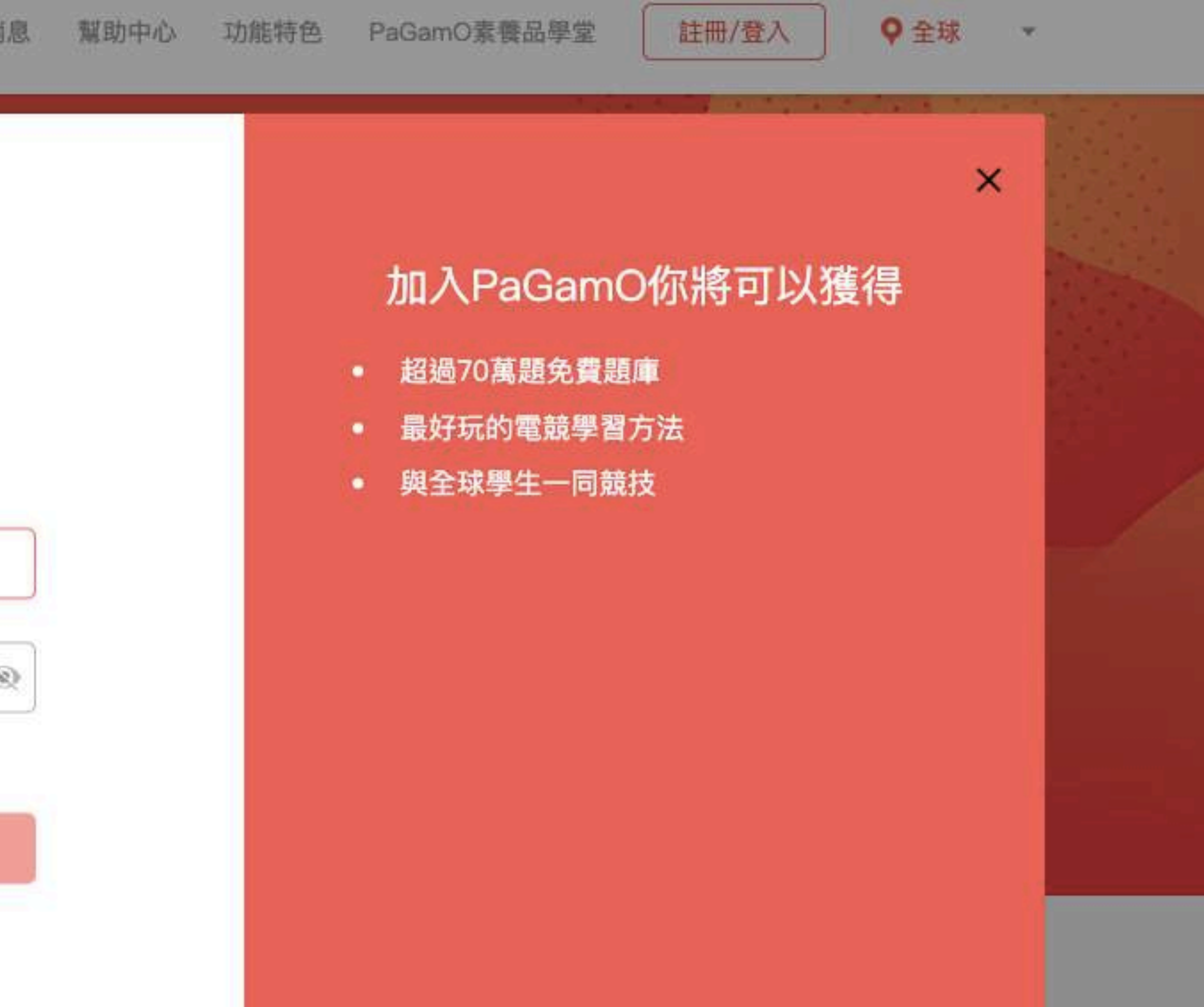

![](_page_23_Picture_5.jpeg)

![](_page_24_Picture_0.jpeg)

![](_page_24_Picture_1.jpeg)

![](_page_24_Picture_2.jpeg)

## **4 步驟3 可使用教育部雲端帳號或各縣市帳號登入**

![](_page_24_Picture_36.jpeg)

![](_page_24_Picture_5.jpeg)

## **步驟4-A 教育部雲端帳號**

![](_page_25_Picture_1.jpeg)

## 輸入帳號、密碼、驗證碼,點選「登入」 **跳轉回PaGamO首頁**

![](_page_25_Picture_43.jpeg)

![](_page_25_Picture_4.jpeg)

# **點選「使⽤縣市帳號登入」**

![](_page_26_Figure_7.jpeg)

**選擇任教或就學的縣市**

## 縣市帳號登入

![](_page_26_Picture_5.jpeg)

![](_page_26_Picture_0.jpeg)

![](_page_26_Picture_71.jpeg)

## **填寫相關資訊(各縣市所需資料皆不同) 允許同意授權**

## **已有「教育部雲端帳號者」點選「我知道了」,** 專回PaGamO首頁

![](_page_27_Picture_3.jpeg)

![](_page_27_Picture_4.jpeg)

![](_page_27_Picture_70.jpeg)

登入

⋓

1. 檢視您的網路認證資料

2. 檢視您的個人資料交換內容

同意授權

# **填寫相關資訊(各縣市所需資料皆不同)**

![](_page_28_Figure_4.jpeg)

![](_page_28_Picture_0.jpeg)

![](_page_28_Picture_25.jpeg)

## **設定帳號、密碼、信箱**

## **跳轉回PaGamO首頁**

![](_page_29_Picture_7.jpeg)

![](_page_29_Picture_1.jpeg)

![](_page_29_Picture_59.jpeg)

![](_page_29_Picture_3.jpeg)

## **步驟5-B-2 各縣市帳號 無教育部雲端帳號者**

## **若教育雲端帳號無法登入 請聯繫學校資訊組或各縣市教育局/處負責單位**

## 若帳號有問題請聯繫下列窗口

## **或撥打教育體系身份驗證服務小組**

## **客服電話:04-2222-0507**

![](_page_30_Picture_0.jpeg)

![](_page_30_Picture_1.jpeg)

## **03-2 PaGamO遊戲⽅式**

H.

請直接參考影片教學

![](_page_31_Picture_2.jpeg)

影片教學

![](_page_32_Picture_3.jpeg)

# **PaGamO暑假作業成果檢核 <sup>03</sup> PaGamO暑假作業活遊戲⽅式**

![](_page_33_Picture_0.jpeg)

# **04-1 建立班級**

![](_page_33_Picture_4.jpeg)

![](_page_33_Picture_5.jpeg)

請直接參考影片教學

![](_page_33_Picture_3.jpeg)

![](_page_34_Picture_0.jpeg)

## 04-2 邀請學生加入班級

77

![](_page_35_Picture_0.jpeg)

## **輸入班級代碼 點選「加入班級」**

![](_page_36_Picture_2.jpeg)

![](_page_36_Picture_0.jpeg)

## **若下⽅有出現班級名稱,則代表成功加入班級 教師即可在教師後台查看學⽣的學習成果**

![](_page_37_Picture_2.jpeg)

![](_page_37_Picture_0.jpeg)

![](_page_38_Picture_0.jpeg)

## **04-3 學習成果檢核**

![](_page_38_Picture_3.jpeg)

請直接參考影片教學

### 世界首創多人 PaGamC 在線遊戲學習平台

![](_page_39_Picture_4.jpeg)

![](_page_39_Picture_5.jpeg)

![](_page_39_Picture_1.jpeg)

![](_page_39_Picture_2.jpeg)

![](_page_39_Picture_0.jpeg)